## 福井大学 求人検索サイト

## ステップ1~3の登録まで完了してください。ステップ4は各人の進捗に合わせてご利用頂きます。

▲ 登録にあたっての注意事項 >>

- ✔ 「\*」は必須項目です。必ず入力をお願いします。
- 数字は半角数字で入力してください。
- 入力した項目は、登録後も修正可能です。

STEP1 ログインする 学校からお知らせされた統一認証ID/パスワードでログインします。

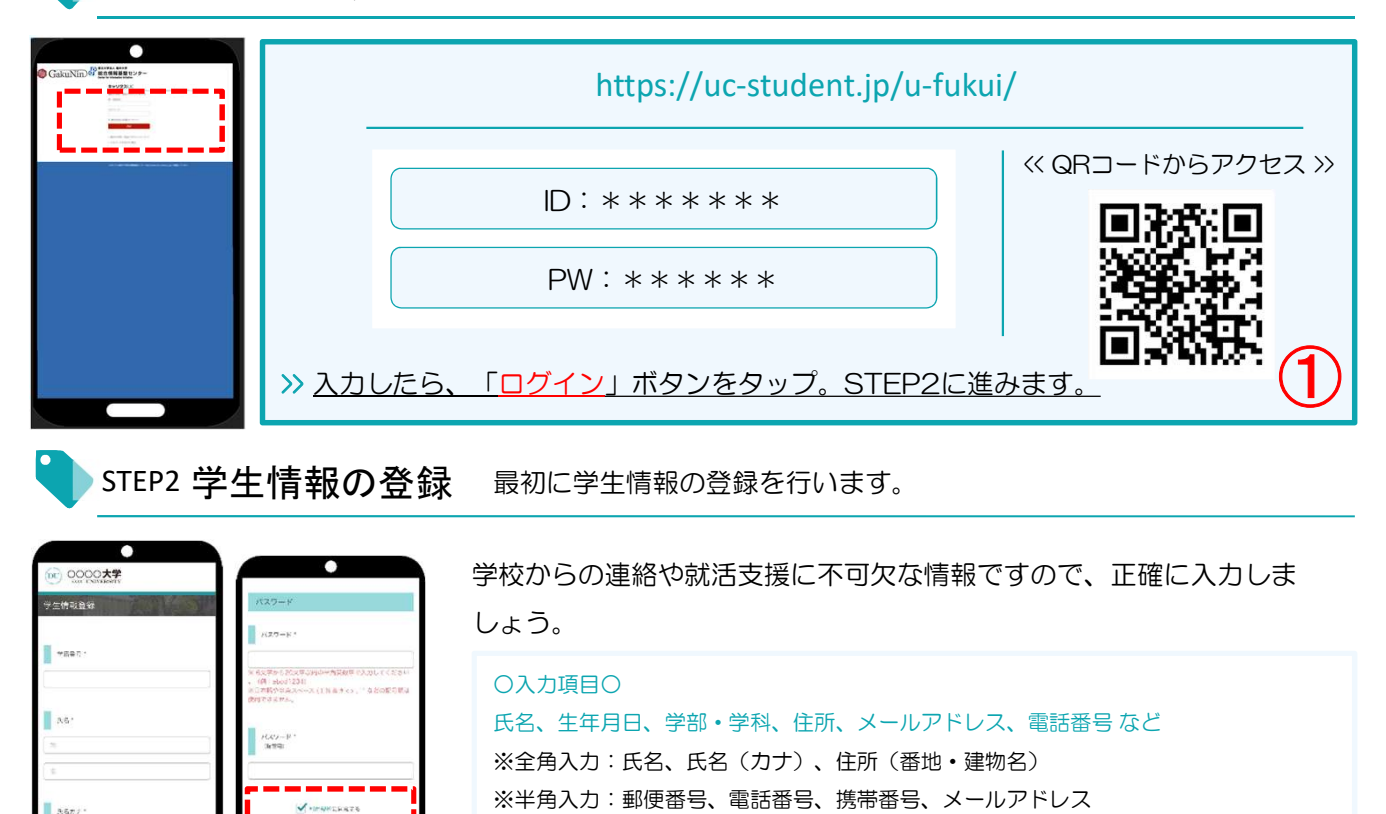

>> 入力したら、「利用規約に同意する」をチェックし、「次へ」ボタン をタップ。引き続きSTEP3に進みます。

登録した個人情報は、下記用途のみで使用されており、目的外の利用は行っておりません。

1.登録したメールアドレス等の連絡先、各種アンケートデータ、エントリー実績情報を大学がデータベース上でキャリア支援・進路分析に利用すること 2.求人票、インターンシップにエントリーした後、企業の選考過程における連絡等での利用すること 安心してサービスをご利用ください。

STEP3 進路希望の登録 進路希望を入力します。第1希望は必須登録です。

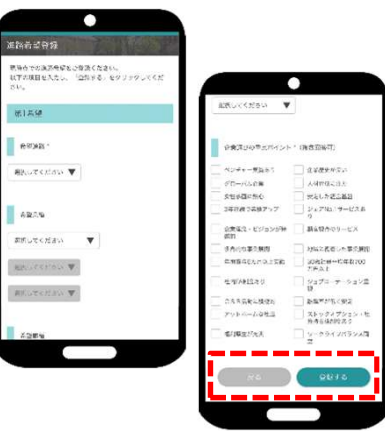

希望条件に合わせた検索条件にカスタマイズされ、企業とのマッチング 精度もアップします。

○入力項目○ 希望進路/希望業種/希望職種/希望地域/働きたい会社のタイプ など >> 入力したら、「登録する」ボタンをタップすると、 登録完了画面が表示。「トップページへ」をタップ

して、STEP4に進みます。

求人票やインターンシップにエントリーする際の情報を入力します。

エントリー情報の登録は「マイページ」より行います。以下の手順でエントリー登録画面に移動します。

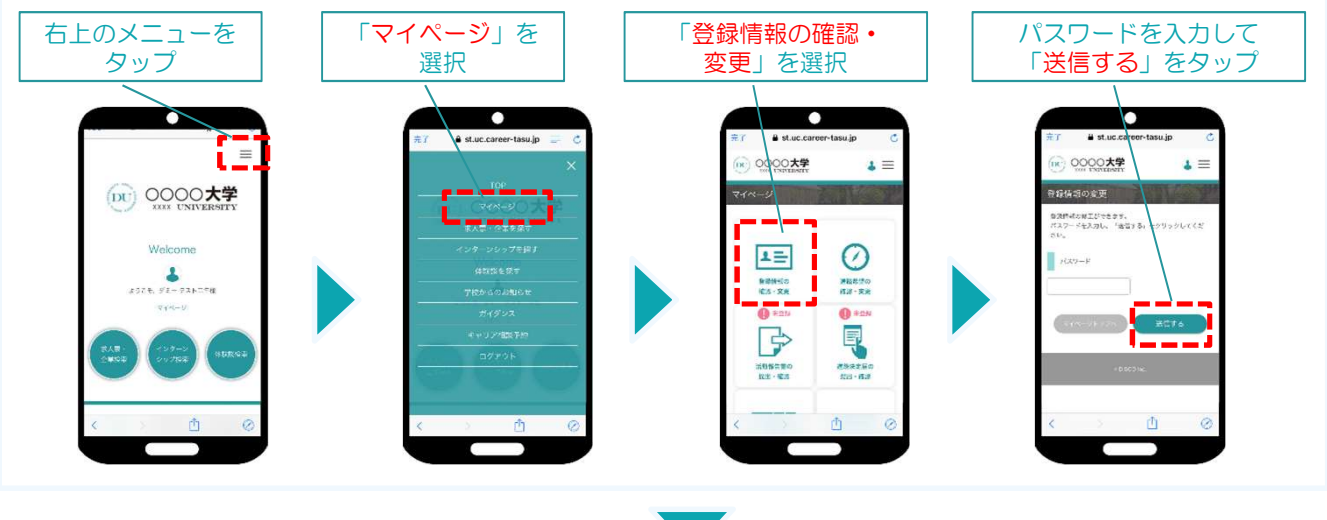

登録情報の変更画面が表示されます。 登録情報画面は、 <基本情報>と<エントリー情報>です。 タブをタップして切り替えてください。

DU OOOOK?  $\blacktriangle \equiv$ 登録情報の変更 エントリー情報の変更 <mark>ড়ৠঢ়ঀ৾ৼঌৠঢ়ঢ়</mark>৵ৠড়৾৾৻ঢ়য়৾৻ 「霊使する」 ボタン クリックしてください。

## ①登録情報の変更

STEP2で入力した学生情報です。

変更する場合は、修正内容を入力して、「変更する」ボタンをタップ。

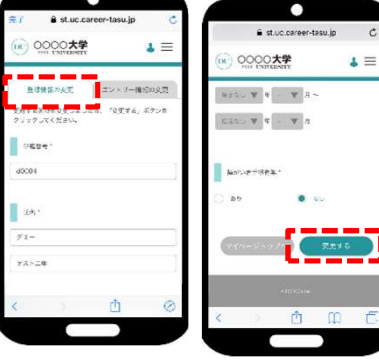

②エントリー情報の登録

 $\bullet$ & st.uc.career-tasu.jp  $+0.6$ 

変更完了画面が表示します。 これで情報の変更は完了です。

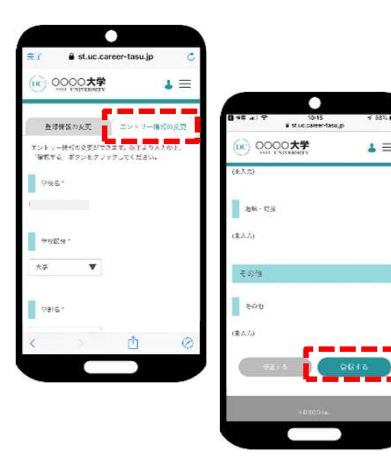

入力した内容で企業にエントリーすることができます。入力ミスなどな いよう、十分に確認してください。

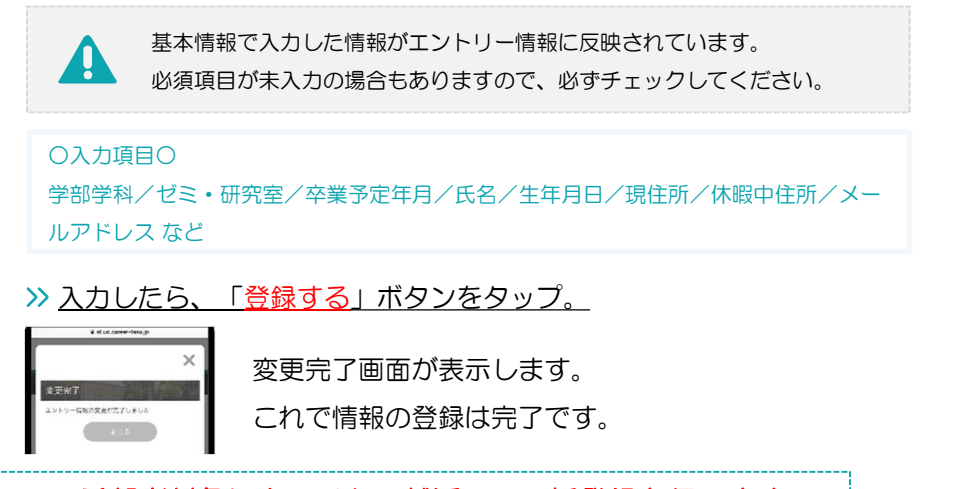

初期登録は終了です。続いて、希望者対象にキャリタス就活への一括登録を行います。